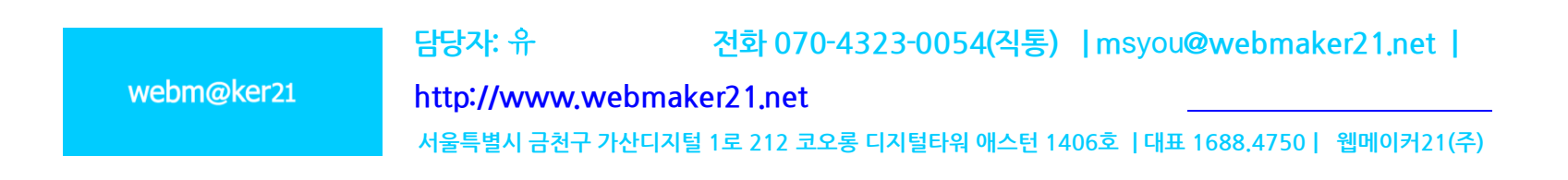

### ▶ FTP 이용신청

[FTP 이용신청](#page-1-0) [FTP 프로그램](#page-2-0)

#### - FTP를 접속하기 위해서는 유지보수 사이트 "웹퍼"에 신청하셔야 합니다.

<http://webper.co.kr/> 접속 후 "FTP 이용신청"

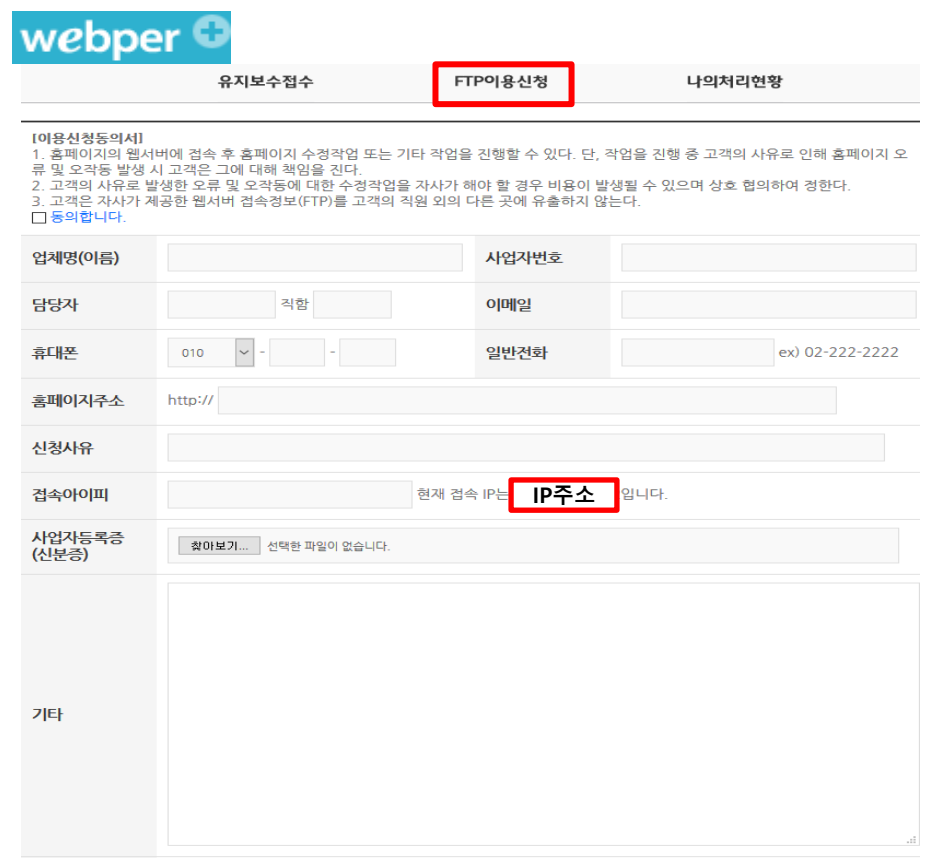

(1) FTP를 접속할 PC의 IP를 확인하여 꼭 입력 해주세요. ( IP가 다를 시 접속이 불가합니다.)

(2) 사업자등록증 ( 신분증)을 확인하여 업로드 해주세요.

<span id="page-1-0"></span>(3) FTP 정보를 받으실 메일주소를 입력하여 주세요. ( 접속정보는 메일로 보내드립니다. )

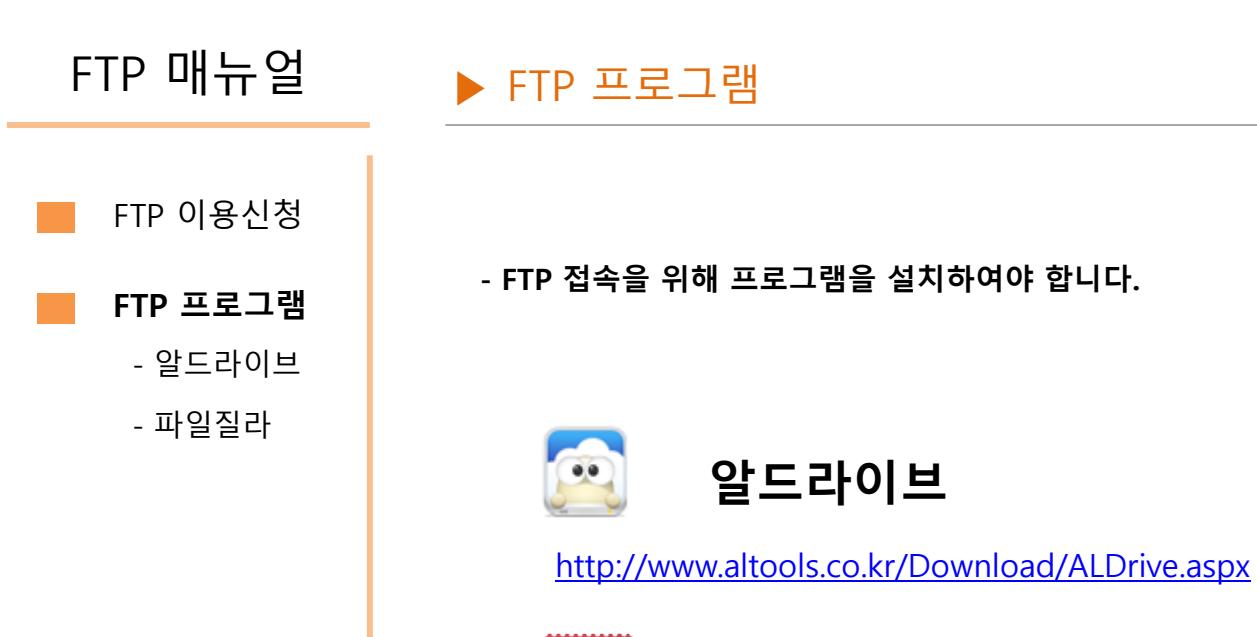

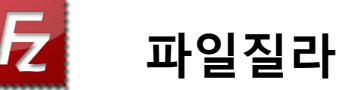

<span id="page-2-0"></span><https://filezilla-project.org/download.php?type=client>

#### ▶ FTP 프로그램 - 알드라이브

## <mark>②</mark> 알드라이브

(1) "접속하기" 버튼 클릭 후 전달받은 정보를 아래와 같이 입력합니다.

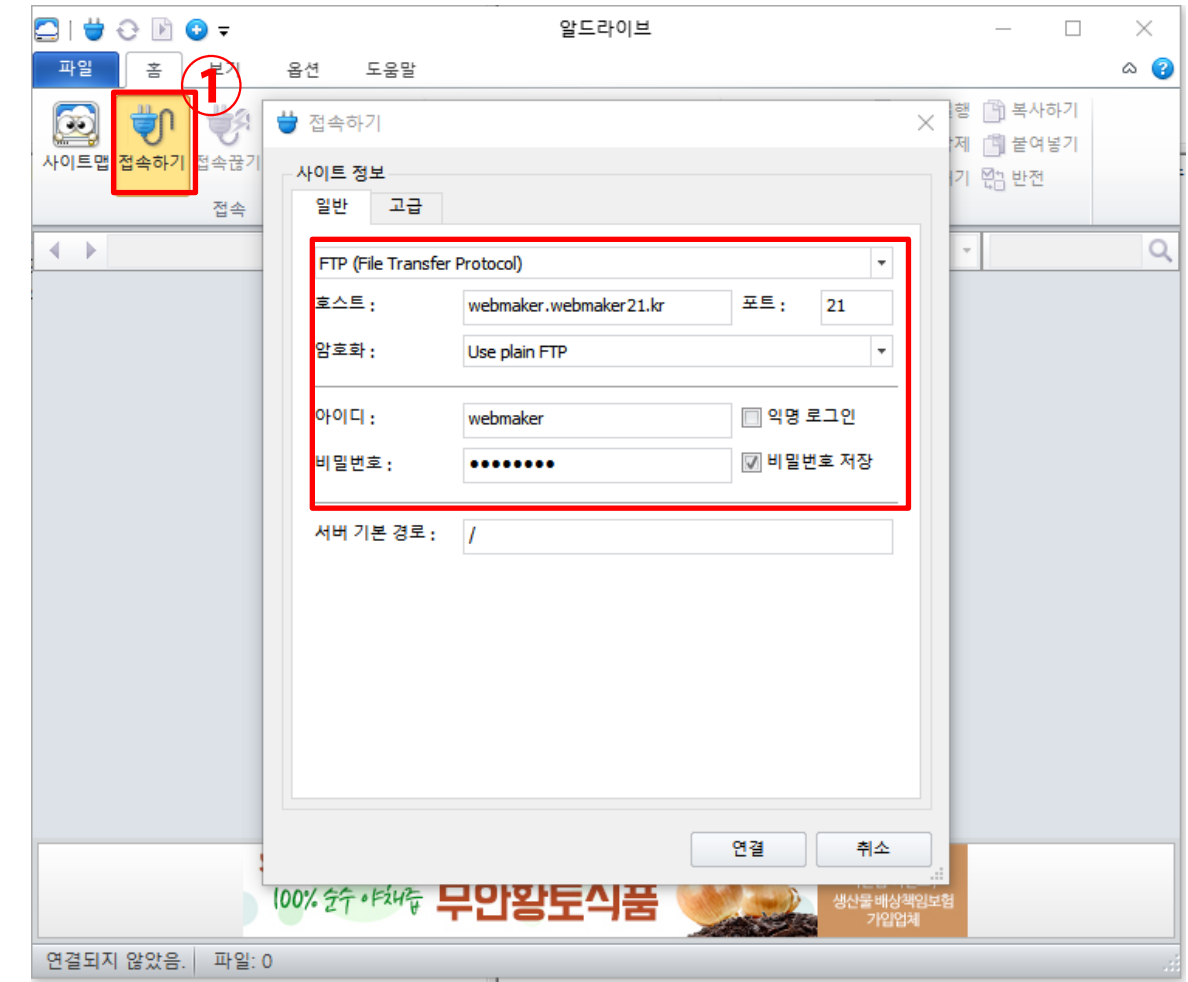

<span id="page-3-0"></span>[FTP 프로그램](#page-2-0) - [알드라이브](#page-3-0) [FTP 이용신청](#page-1-0) - [파일질라](#page-5-0)

#### ▶ FTP 프로그램 - 알드라이브

## <mark>④</mark> 알드라이브

(2) "고급" 선택 후 접속모드 "수동형" 선택 후 연결을 눌러 접속합니다.

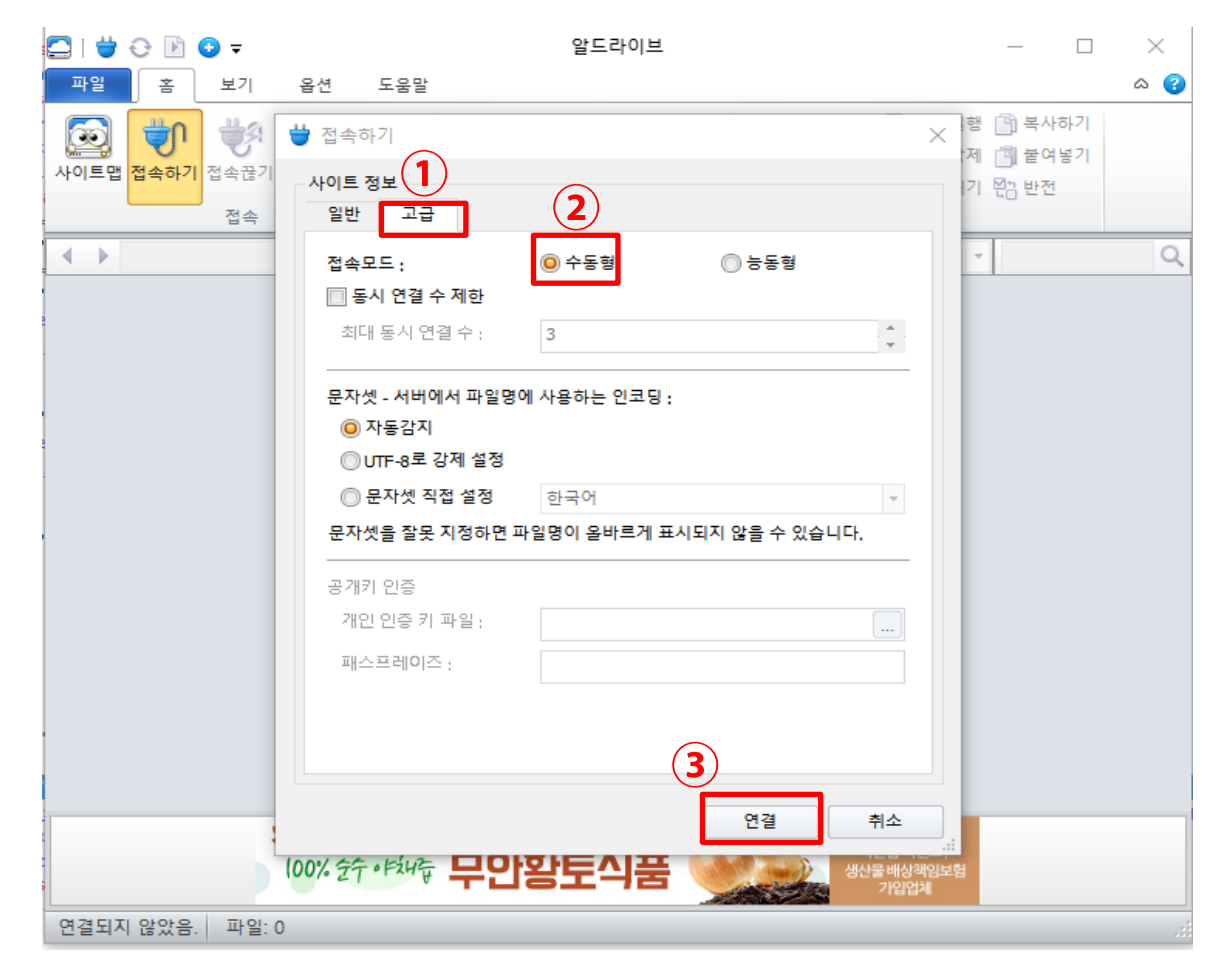

[FTP 프로그램](#page-1-0) - 알드라이브 - [파일질라](#page-5-0) [FTP 이용신청](#page-1-0)

#### ▶ FTP 프로그램 - 파일질라

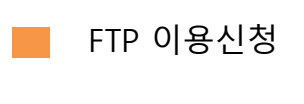

- [파일질라](#page-5-0)

[FTP 프로그램](#page-2-0)

- [알드라이브](#page-3-0)

# $\overline{\mathbf{Z}}$  파일질라

(1) 파일질라 상단에 접속정보를 아래와 같이 입력합니다.

#### **Z** FileZilla

파일(F) 편집(E) 보기(V) 전송(T) 서버(S) 북마크(B) 도움말(H)

## #1 ■ ■ ■ ■ ■ 3 齢 8 みも ■ 点 ※ め

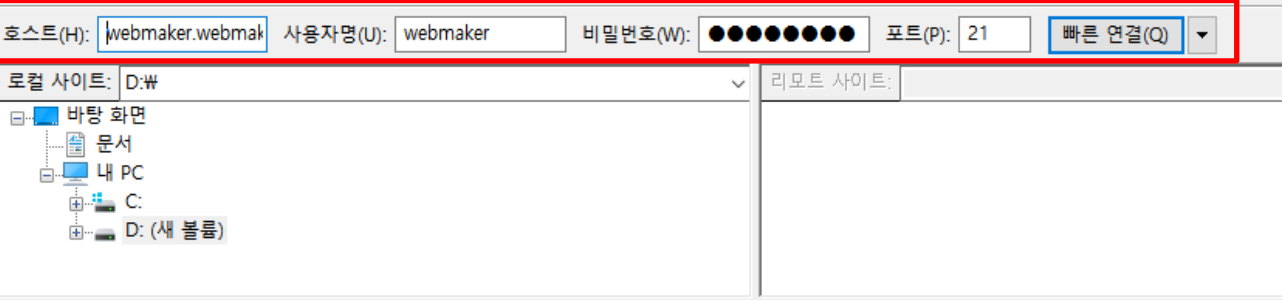

(2) "편집 – 설정" 클릭하여 FTP설정 합니다.

<span id="page-5-0"></span>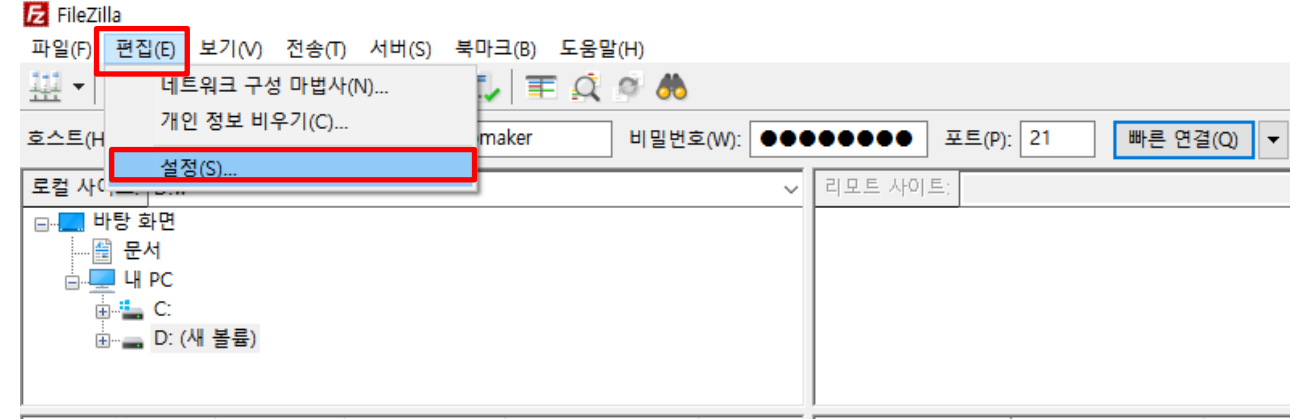

#### ▶ FTP 프로그램 - 파일질라

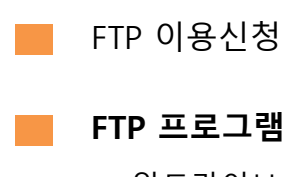

- [알드라이브](#page-3-0)

- [파일질라](#page-5-0)

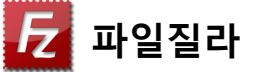

(3) "FTP" 클릭 후 전송모드를 "수동형" 으로 선택한 뒤 "확인" 버튼을 클릭합니다.

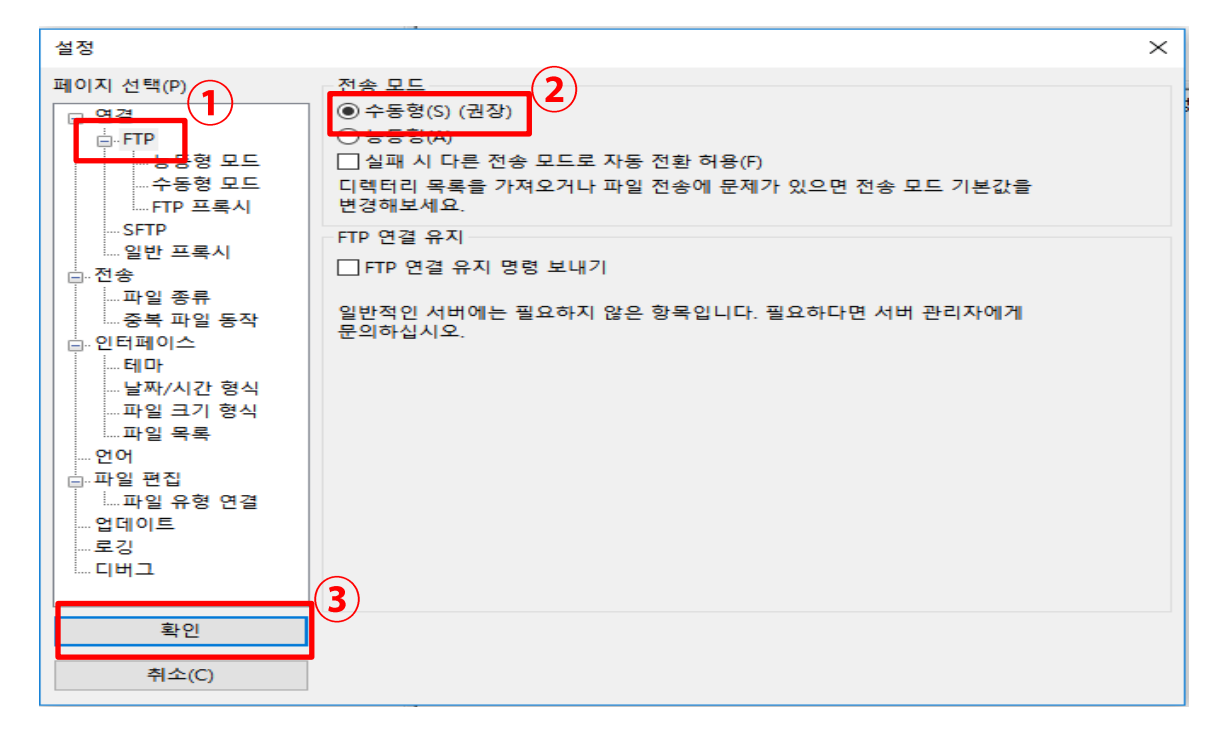

(4) "연결" 버튼을 눌러 접속합니다.

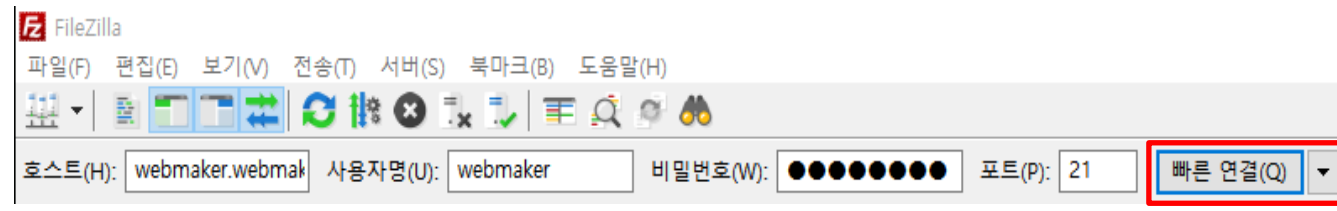